# Second Opinion Enterprise Tutorial Video Capture

## Enterprise Video Capture

Whether you are using a desktop, laptop, tablet computer or even a smart device, there are times when it would be nice to be able to connect to a camera or capture device to capture a still image or video clip right from the browser. Enterprise Video Capture does just that, without the need to install any additional capture software on the local device. It supports built-in cameras, external USB cameras, basically any device attached to the computer that has standard Windows drivers.

#### Launching Video Capture

Once you have successfully logged into the Enterprise Portal, create or navigate to the desired Patient folder. Where ever you are when the Enterprise Video Capture utility is launched, that is were the captured stills or video clips will end up.

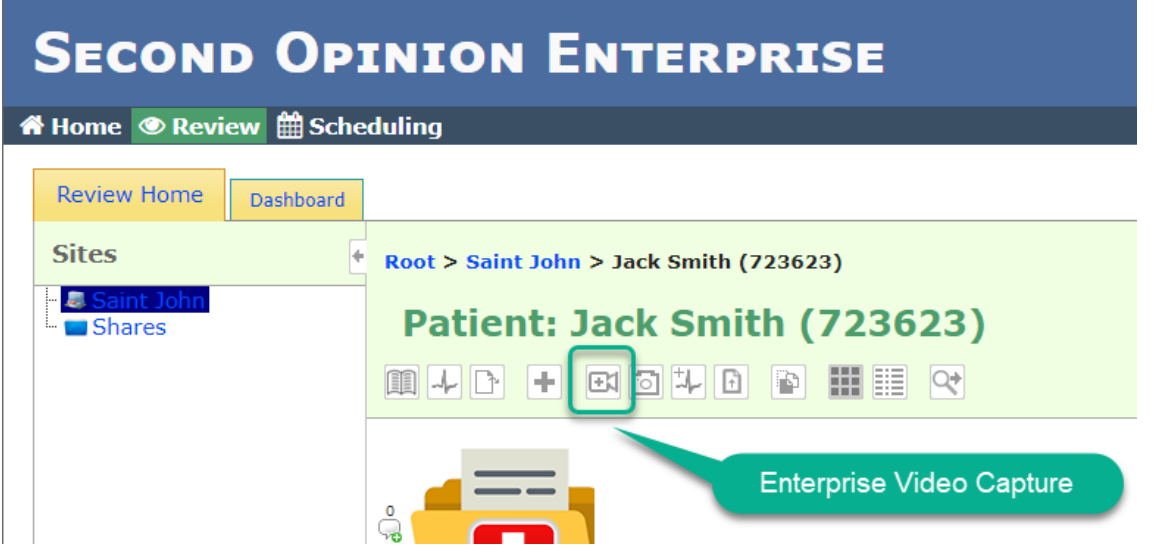

Tutorial Enterprise Video Capture (v1.0) © (2020) Second Opinion Telemedicine Solutions, Inc. Page 1 of 5

### Video Capture Tool

When the Video Capture Tool is launched, a new Tab will be opened in your Browser. The Hader Bar of the Capture Tool displays the name of the Patient the captured content will be saved in, has a Capture Still Image, Capture Video Clip and lastly a Settings buttons.

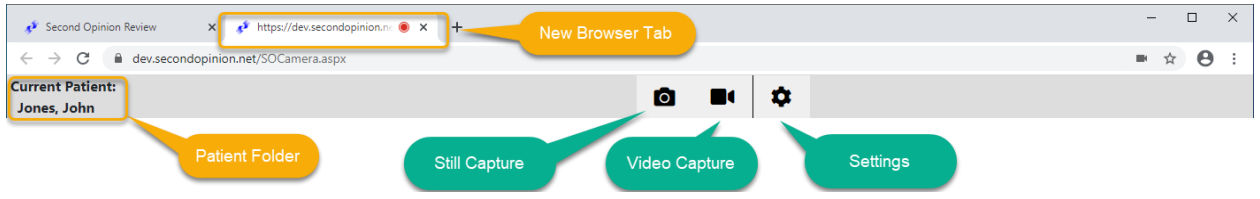

#### Getting Started - Settings

Upon first use of the Video Capture Tool it is important to set the default values of the Capture Tool.

**Video Source:** Select the Video Device to Use **Audio Source:** Select Audio Source to Use

> **Note:** If you do not want to capture audio when recording a video clip either Mute the audio source or Select *No Audio Source* as the default audio source.

#### **Options:**

**AUTO UPLOAD AFTER CAPTURE:** Automatically Save and Upload images and videos after capture

**ADD CAPTURE SHORTCUTS TO RIGHT SIDE OF SCREEN:** Adds convenient buttons to initiate capture when using hand-held devices

**USE 'SPACEBAR' TO CAPTURE STILL:** Enables Still Image capture Hot-Key, required for use with foot pedal

**USE 'C' TO START/STOP VIDEO CAPTURE:** Enables Video Clip capture Hot-Key, required for use with foot pedal

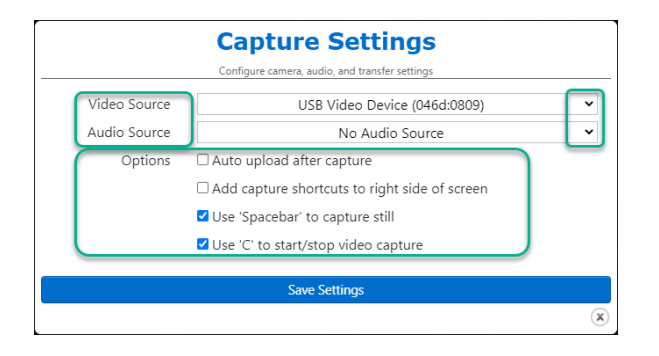

Tutorial Enterprise Video Capture (v1.0) © (2020) Second Opinion Telemedicine Solutions, Inc. Page 2 of 5

#### Choose Video Source

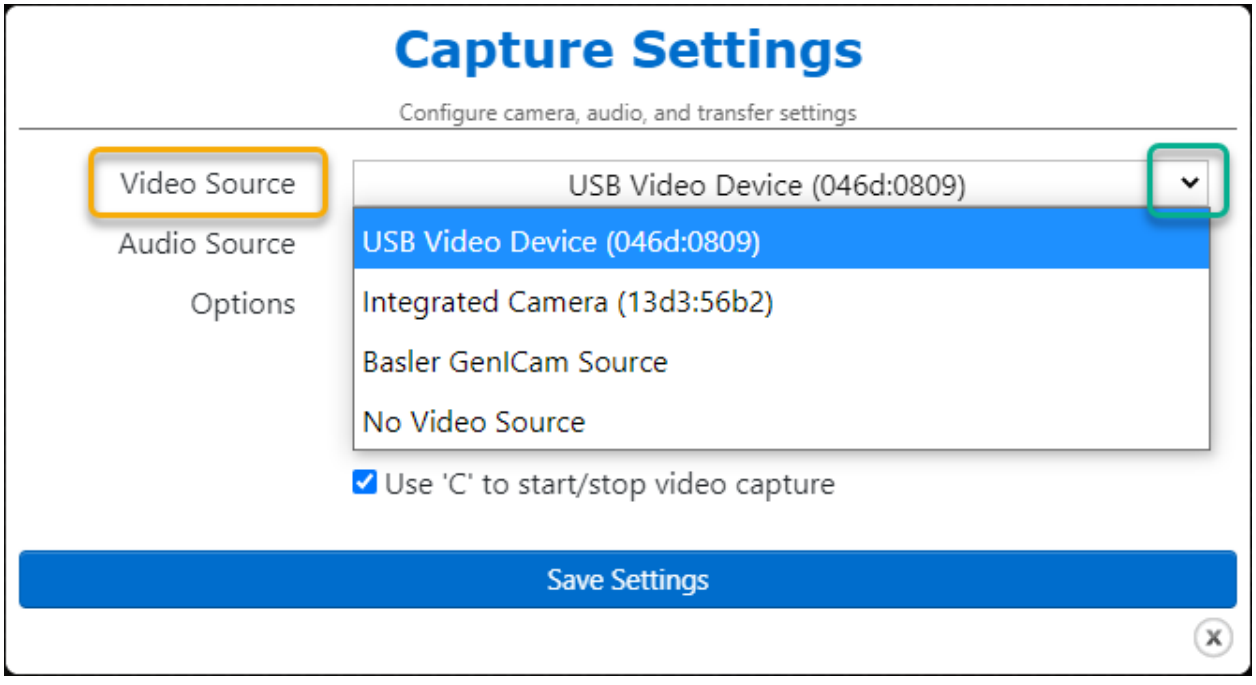

### Choose Audio Source

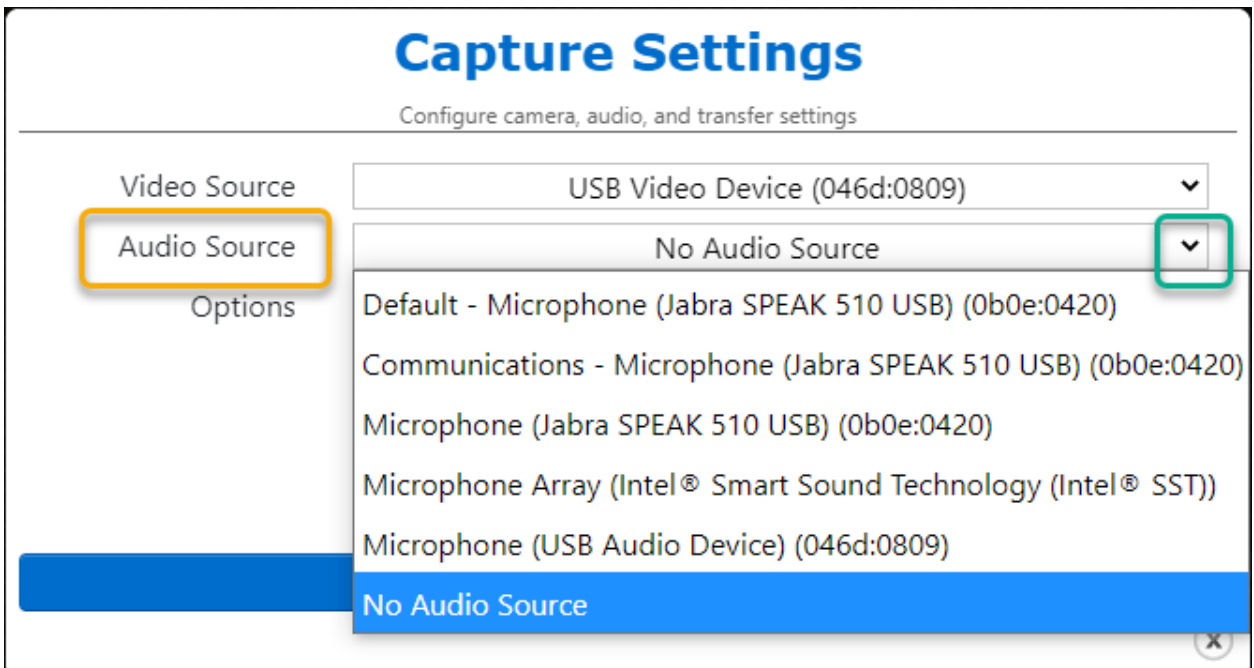

Tutorial Enterprise Video Capture (v1.0) © (2020) Second Opinion Telemedicine Solutions, Inc. Page 3 of 5

#### Main Video Preview

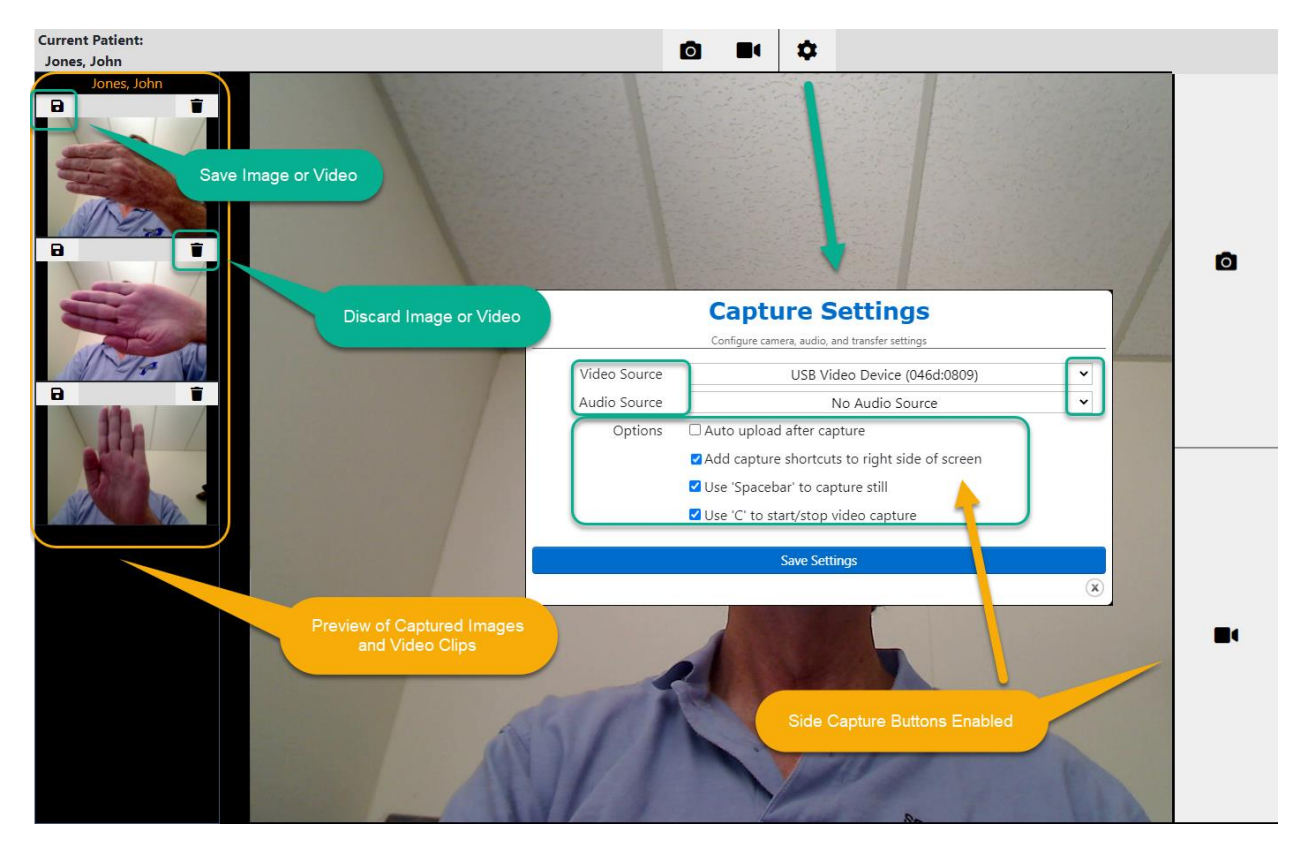

#### Saved Images and Video Clips

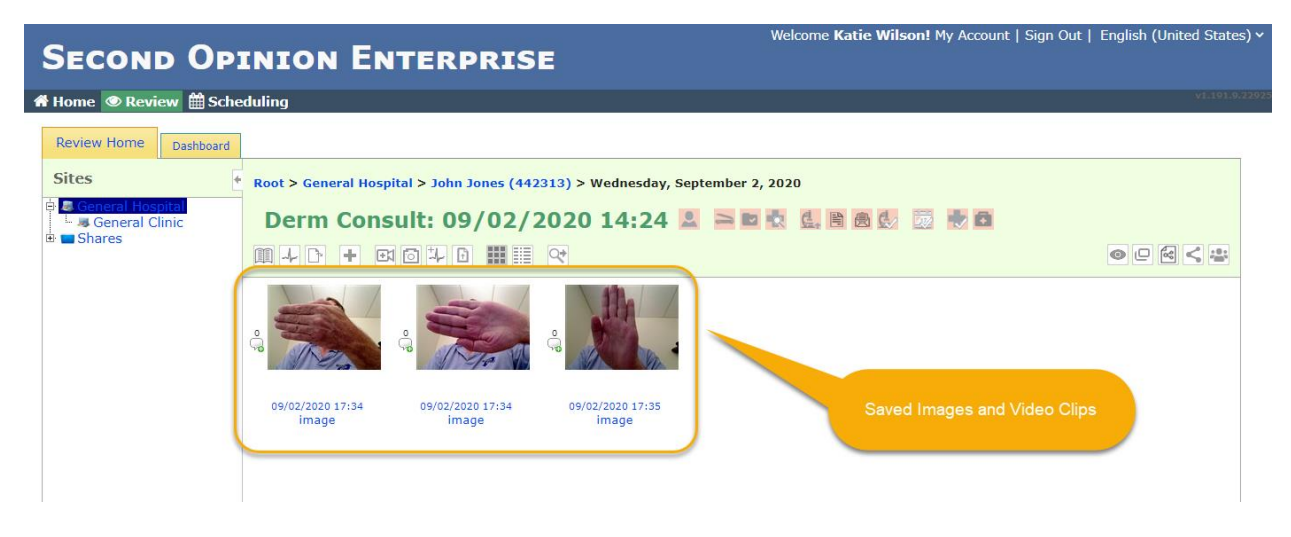

Tutorial Enterprise Video Capture (v1.0) © (2020) Second Opinion Telemedicine Solutions, Inc. Page 4 of 5 Page Left Intentionally Blank

#### For More Info or Technical Support Give Us a Call

Second Opinion Telemedicine Solutions, Inc.

20695 S. Western Ave., Suite 200

Torrance, CA 90501

310-802-6300

www.sotelemed.com

corp@sotelemed.com

Tutorial Enterprise Video Capture (v1.0) © (2020) Second Opinion Telemedicine Solutions, Inc. Page 5 of 5

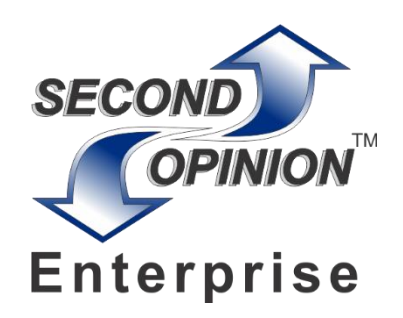